## **ENGLISH V1:**

## ALL ACTIONS ARE CARRIED OUT AT YOUR OWN RISK!

We treat Nightswitcher, Antbuild, two-LED disease, blue LED flashing looping on L3+, dead L3 + boards and more

Instructions for the treatment of asic Antminer L3+ L3++

1. Remove the control board

2. Download the VNISH image for the SD card https://vnish.ru/files/VNISH-L3+\_SD.zip, write the image according to the instructions inside the archive (readme file)

3. Install the card in the slot on the control board

4. Connect the mains power cable

5. Find the legs (pin) 5 and 6 on the chip and close them with a wire or needle, as shown in the photo

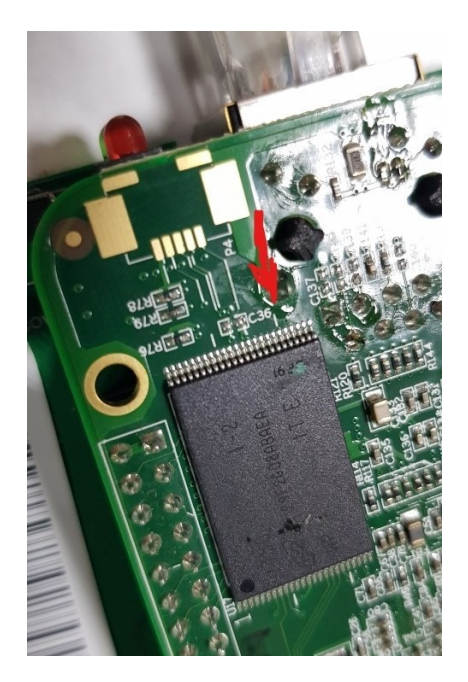

6. Turn on the power and wait for a few seconds. As soon as the blue LED lights up, we count to 5 and open the legs.

7. Wait for about 30 seconds until the red and green LEDs start blinking. Turning off the power.

8. ATTENTION! We repeat points 5-7 again. ABSOLUTELY!

If this is not done, then not all traces of the virus will be erased. So asic will roll back to the installed firmware, it will work and flash to any firmware from the web interface, BUT IT WILL NOT FLASH FROM the SD CARD, and perhaps the virus will return! 9. Remove the SD card and turn on the power. We go to the web interface with a standard login/password (root/root)

10. The VNISH firmware is installed

## **ENGLISH V2:**

## ALL ACTIONS ARE CARRIED OUT AT YOUR OWN RISK!

We treat Nightswitcher, Antbuild, two-LED disease, blue LED flashing looping on L3+, dead L3 + boards and more

Instructions for the treatment of asic Antminer L3+ L3++

1. Remove the control board

2. Download the VNISH image for the SD card https://vnish.ru/files/VNISH-L3+\_SD.zip, write the image according to the instructions inside the archive (readme file)

- 3. Install the card in the slot on the control board
- 4. Connect the mains power cable

5. We find and close the output with a cable or needle (in green) to the minus of the control board (any blue dot, or if it does not work with the blue one, reach the orange one with the cable).

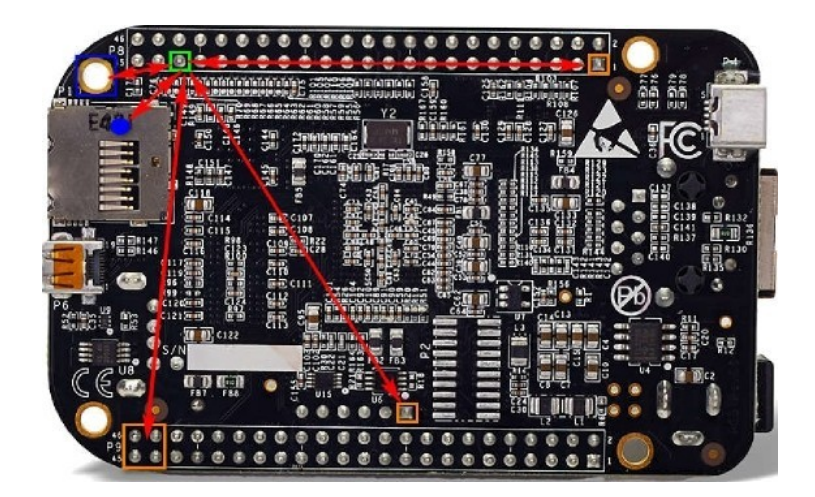

6. Turn on the power and wait for a few seconds. As soon as the blue LED lights up, we count to 5 and open the legs.

7. Wait for about 30 seconds until the red and green LEDs start blinking. Turning off the power.

8. Remove the SD card and turn on the power. We go to the web interface with a standard login/password (root/root)

9. The VNISH firmware is installed